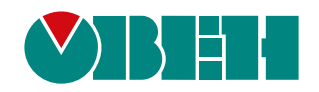

# **ВП110**

# **Панель оператора**

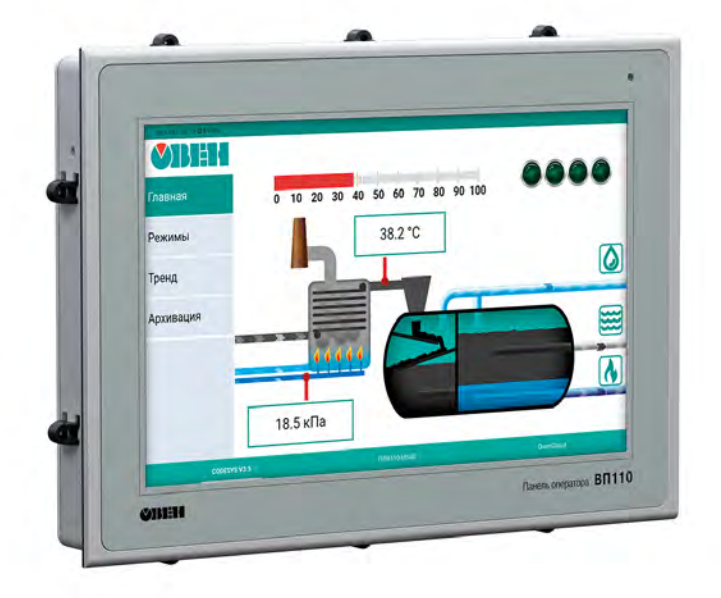

04.2020 версия 1.20 EAL

## Содержание

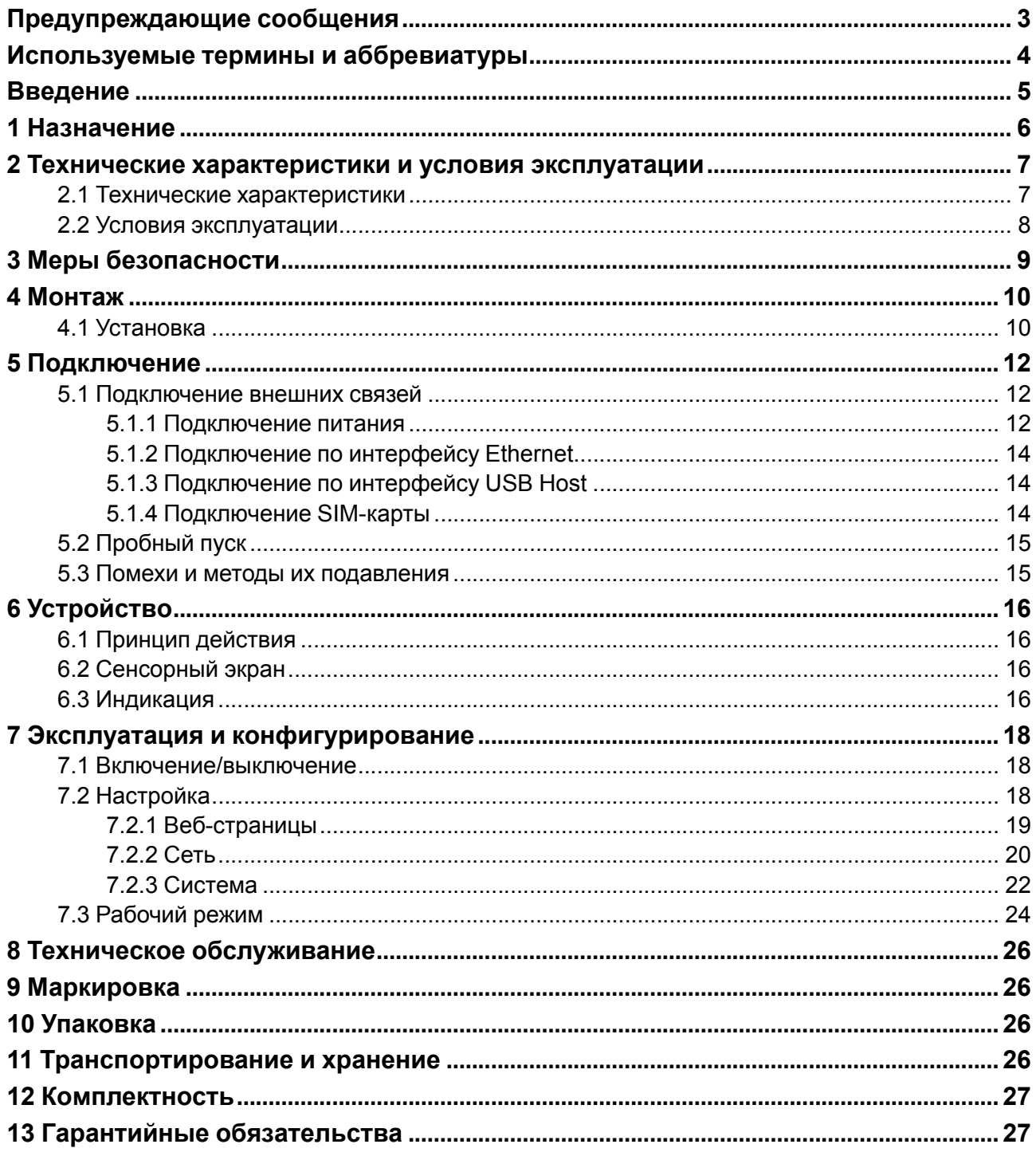

### <span id="page-2-0"></span>**Предупреждающие сообщения**

В данном руководстве применяются следующие предупреждения:

### **ОПАСНОСТЬ**

Ключевое слово ОПАСНОСТЬ сообщает о **непосредственной угрозе опасной ситуации**, которая приведет к смерти или серьезной травме, если ее не предотвратить.

#### **ВНИМАНИЕ**

Ключевое слово ВНИМАНИЕ сообщает о **потенциально опасной ситуации**, которая может привести к небольшим травмам.

### **ПРЕДУПРЕЖДЕНИЕ**

Ключевое слово ПРЕДУПРЕЖДЕНИЕ сообщает о **потенциально опасной ситуации**, которая может привести к повреждению имущества.

### **ПРИМЕЧАНИЕ**

i

Ключевое слово ПРИМЕЧАНИЕ обращает внимание на полезные советы и рекомендации, а также информацию для эффективной и безаварийной работы оборудования.

#### **Ограничение ответственности**

Ни при каких обстоятельствах ООО «Производственное объединение ОВЕН» и его контрагенты не будут нести юридическую ответственность и не будут признавать за собой какие-либо обязательства в связи с любым ущербом, возникшим в результате установки или использования прибора с нарушением действующей нормативно-технической документации.

### <span id="page-3-0"></span>**Используемые термины и аббревиатуры**

**3G** – технологии мобильной связи третьего поколения, которые обеспечивают высокоскоростной доступ к услугам сети Интернет.

**Ethernet** – последовательный интерфейс связи.

**LAN (Local Area Network)** – локальная сеть, построенная на базе интерфейса Ethernet.

**USB (Universal Serial Bus)** – последовательный интерфейс связи.

**USB HID (Human Interface Device)** – класс устройств USB для взаимодействия с человеком.

**Wi-Fi** – технология беспроводной локальной сети с устройствами на основе стандартов IEEE 802.11.

**Веб-браузер** – ПО для просмотра веб-страниц, содержания веб-документов, компьютерных файлов и их каталогов, управления веб-приложениями.

**Веб-страница** – документ, размещенный на веб-сервере, который может содержать текст, гиперссылки, изображения и другие элементы.

**ОЗУ (оперативное запоминающее устройство)** – энергозависимая часть системы памяти, в которой временно хранятся данные и исполняемый проект.

**ПЗУ (постоянное запоминающее устройство)** – энергонезависимая память, которая используется для хранения пользовательских данных и проекта.

**ПК** – персональный компьютер.

**ПО** – программное обеспечение.

**Функциональное заземление** – заземление, выполняющее функции повышения помехоустойчивости панели.

### <span id="page-4-0"></span>**Введение**

Настоящее руководство по эксплуатации предназначено для ознакомления обслуживающего персонала с устройством, принципом действия, конструкцией, технической эксплуатацией и обслуживанием панели оператора ВП110 (в дальнейшем по тексту именуемой «панель» или «прибор»).

Подключение, регулировка и техническое обслуживание панели должны производиться только квалифицированными специалистами, изучившими настоящее руководство по эксплуатации.

### <span id="page-5-0"></span>**1 Назначение**

Прибор предназначен для отображения веб-страниц, которые могут содержать графические и текстовые элементы для выполнения следующих функций:

- отображение состояния управляемого объекта в режиме реального времени, с использованием графических пиктограмм (индикаторы, линейки, условные обозначения оборудования и т. д.);
- отображение сенсорных элементов, с помощью которых оператор может управлять функционированием объекта;

Веб-страницы создаются веб-сервером, который может быть запущен на ПЛК, ПК, других устройствах или размещен в сети.

Прибор функционально является веб-клиентом и не может использоваться как самостоятельное устройство и обязательно требует в системе наличия веб-сервера.

Cписок устройств ОВЕН с веб-сервером:

- ПЛК210;
- СПК1хх [М01];
- ПЛК110-MS4 [M02];
- КСОД.

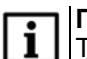

### **ПРИМЕЧАНИЕ**

Также поддерживаются контроллеры сторонних производителей с веб-сервером.

Прибор может быть использован в системах автоматического управления технологическим оборудованием в промышленности, жилищно-коммунальном и сельском хозяйстве в качестве устройства отображения, мониторинга и управления ходом технологических процессов.

Панель не является средством измерения.

### <span id="page-6-0"></span>**2 Технические характеристики и условия эксплуатации**

### <span id="page-6-1"></span>**2.1 Технические характеристики**

### **Таблица 2.1 – Характеристики прибора**

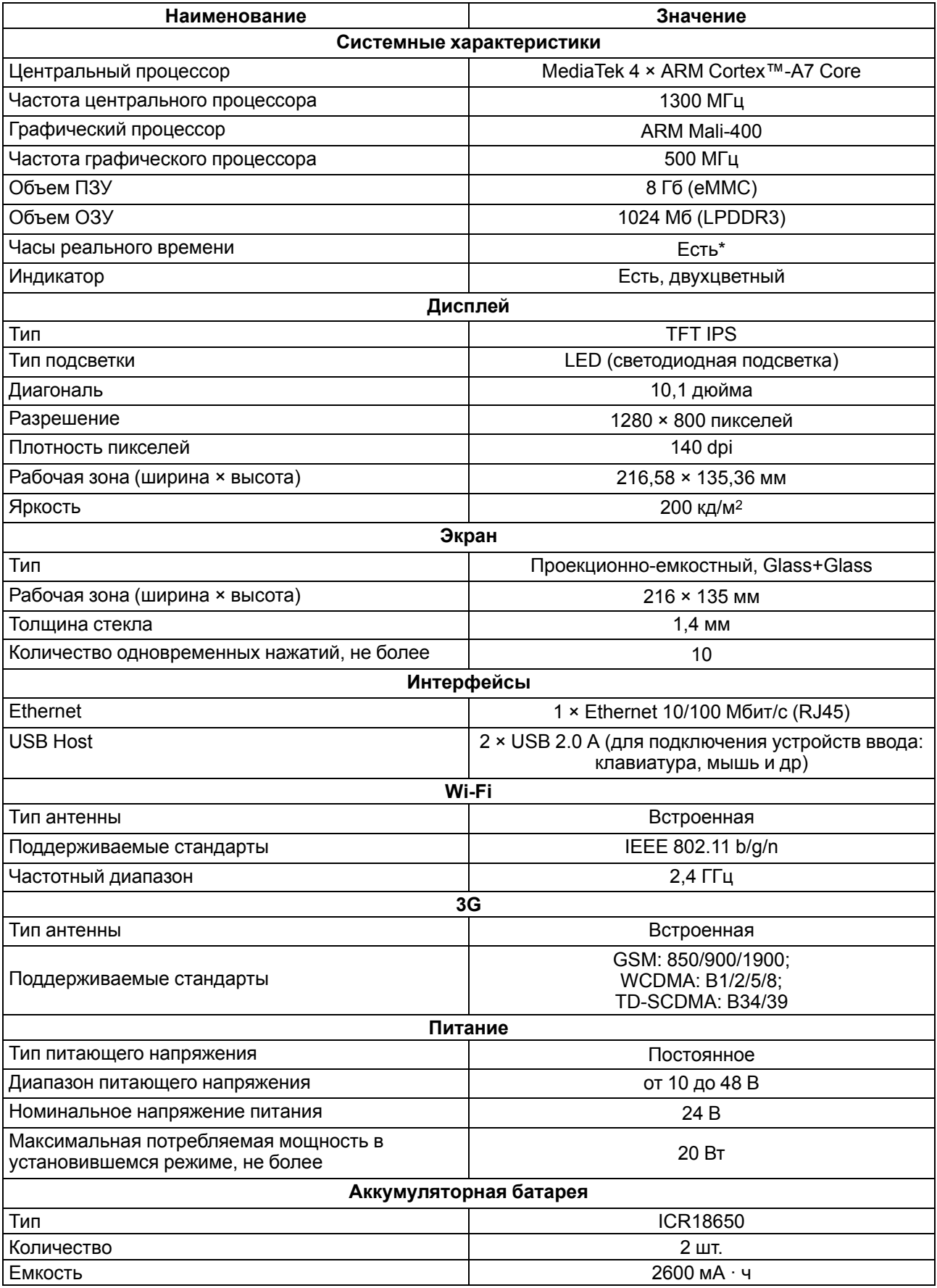

### **Продолжение таблицы 2.1**

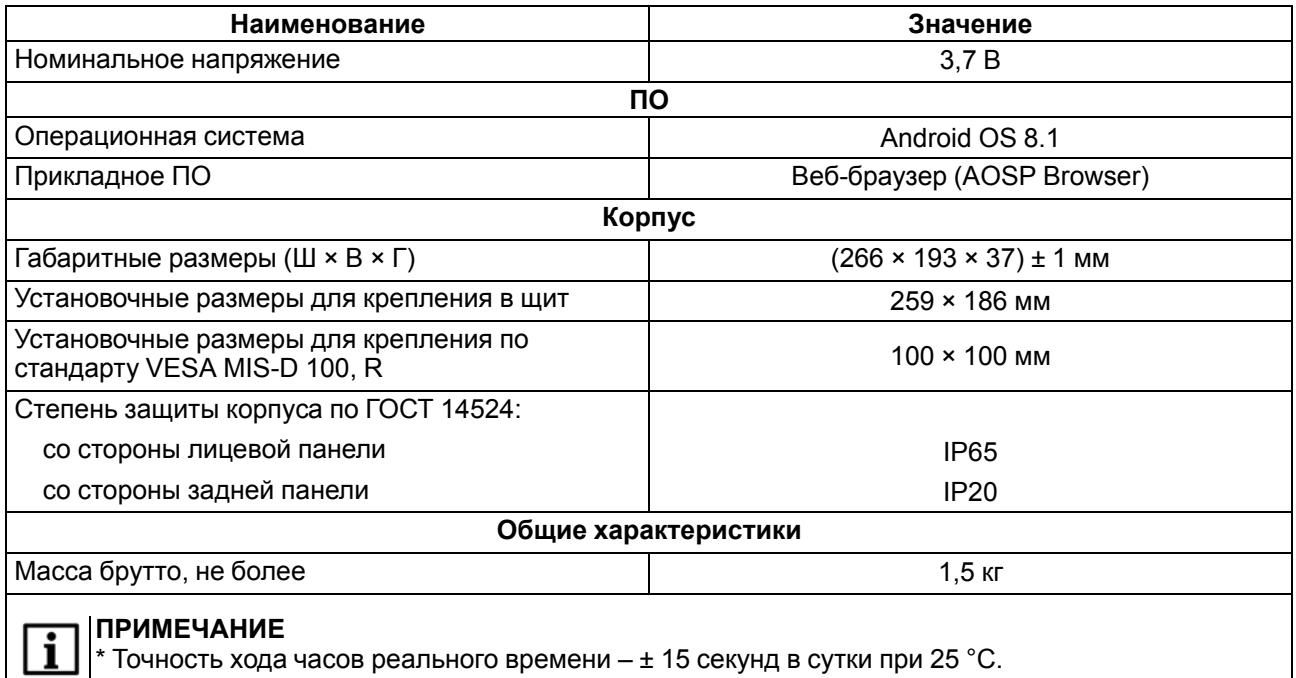

### <span id="page-7-0"></span>**2.2 Условия эксплуатации**

Рабочие условия эксплуатации:

- закрытые взрывобезопасные помещения без агрессивных паров и газов;
- температура окружающего воздуха в диапазоне от 0 до +50 °С;
- относительная влажность воздуха не более 80 % при +25 °С и более низких температурах без конденсации влаги;
- атмосферное давление от 84 до 106,7 кПа.

Нормальные условия эксплуатации:

- закрытые взрывобезопасные помещения без агрессивных паров и газов;
- температура окружающего воздуха 20  $\pm$  5 °С;
- относительная влажность воздуха от 30 до 80 % без конденсации влаги;
- атмосферное давление от 84 до 106,7 кПа.

По устойчивости к механическим воздействиям прибор соответствует группе N2 по ГОСТ Р 52931.

Прибор устойчив к воздействию одиночных механических ударов с пиковым ускорением 50 м/с2 и длительностью ударного импульса в пределах от 0,5 до 30,0 мс.

По устойчивости к климатическим воздействиям во время эксплуатации прибор соответствует группе исполнения В4 ГОСТ Р 52931.

По эксплуатационной законченности прибор относится к изделиям второго и третьего порядка согласно ГОСТ Р 52931.

По устойчивости к воспламенению и распространению пламени FV1 корпус прибора соответствует разделу 6 ГОСТ Р 51841.

По устойчивости к электромагнитным воздействиям прибор соответствует требованиям п. 5.9 ГОСТ 51841.

Прибор отвечает требованиям по устойчивости к воздействию помех в соответствии с ГОСТ IEC 61131-2 для оборудования класса А.

По уровню излучаемых радиопомех прибор соответствует классу А по ГОСТ 30804.6.3.

### <span id="page-8-0"></span>**3 Меры безопасности**

### **ОПАСНОСТЬ**

Любые подключения к прибору и работы по его техническому обслуживанию следует производить только при отключенном питании прибора.

По способу защиты от поражения электрическим током прибор соответствует классу III по ГОСТ 12.2.007.0-75.

Во время эксплуатации, технического обслуживания и поверки прибора следует соблюдать требования следующих документов:

- ГОСТ 12.3.019;
- «Правила эксплуатации электроустановок потребителей»;
- «Правила охраны труда при эксплуатации электроустановок».

Не допускается попадание влаги на контакты выходного разъема и внутренние электроэлементы прибора. Прибор запрещено использовать в агрессивных средах с содержанием в атмосфере кислот, щелочей, масел и т. п.

### <span id="page-9-0"></span>**4 Монтаж**

### <span id="page-9-1"></span>**4.1 Установка**

Во время монтажа прибора следует учитывать меры безопасности из [раздела 3](#page-8-0).

Прибор изготавливается в пластмассовом корпусе, предназначенном для крепления в щит или на стену с помощью крепления стандарта VESA MIS-D 100, R.

Перед монтажом прибора в щит следует предварительно подготовить место в шкафу электрооборудования в соответствии с установочными размерами.

Конструкция шкафа должна обеспечивать защиту корпуса панели от попадания через вентиляционные отверстия влаги, грязи и посторонних предметов.

Габаритный чертеж, размеры установочного отверстия прибора и ограничительные размеры для установки приведены на рисунках ниже.

Для монтажа прибора в щит следует:

- 1. Установить прибор в монтажный вырез щита согласно установочным размерам на [рисунке 4.2](#page-9-2).
- 2. Вставить крепежные элементы из комплекта поставки в отверстия со всех сторон корпуса панели.
- 3. Закрепить крепежные элементы на местах затяжкой установочных винтов с усилием не более  $0.2 H \cdot M$ .

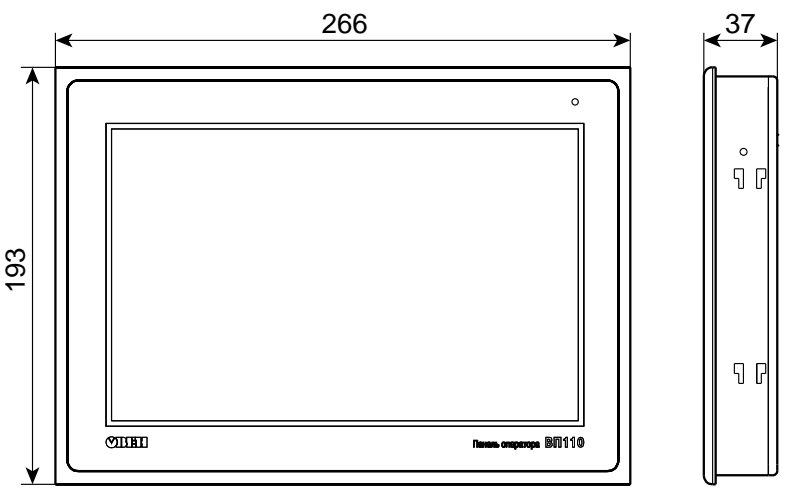

**Рисунок 4.1 – Габаритные размеры**

<span id="page-9-2"></span>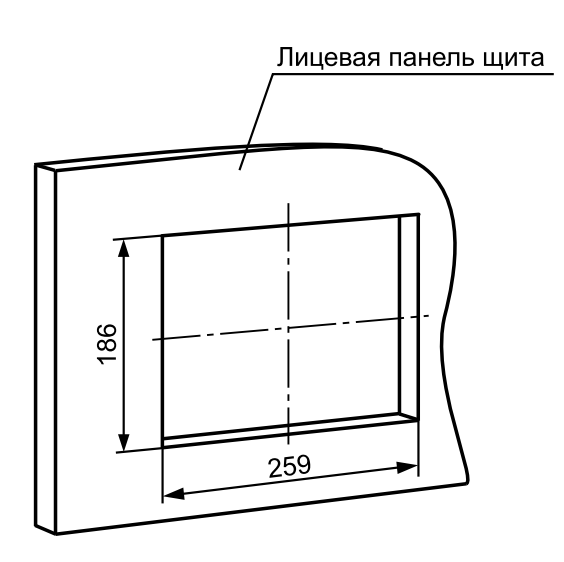

**Рисунок 4.2 – Установочные размеры для крепления в щит**

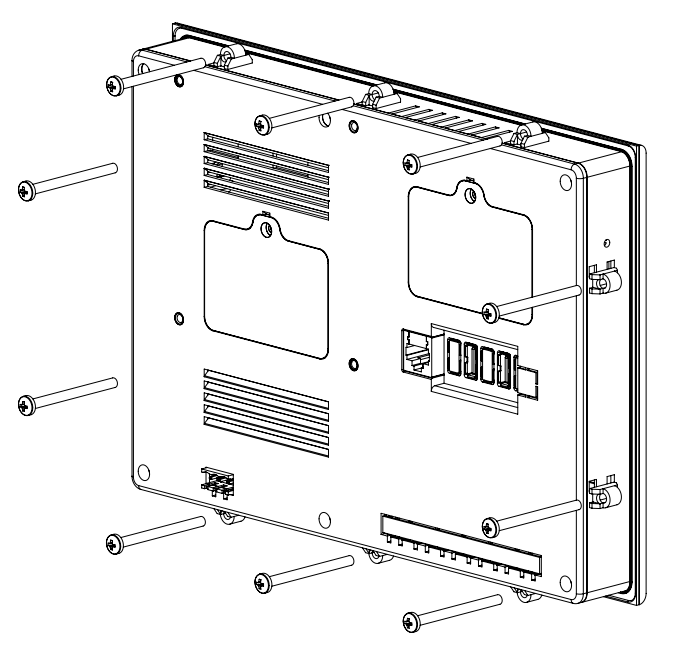

**Рисунок 4.3 – Крепление панели к щиту**

Для монтажа прибора на стену с помощью крепления VESA следует:

- 1. Установить крепление стандарта VESA MIS-D 100, R к тыльной стороне панели согласно установочным размерам на [рисунке 4.4](#page-10-0).
- 2. Прикрутить крепление винтами М4 × 20 (не входят в комплект поставки).
- <span id="page-10-0"></span>3. Закрепить крепление с панелью к настенному кронштейну согласно требованиям руководства крепления.

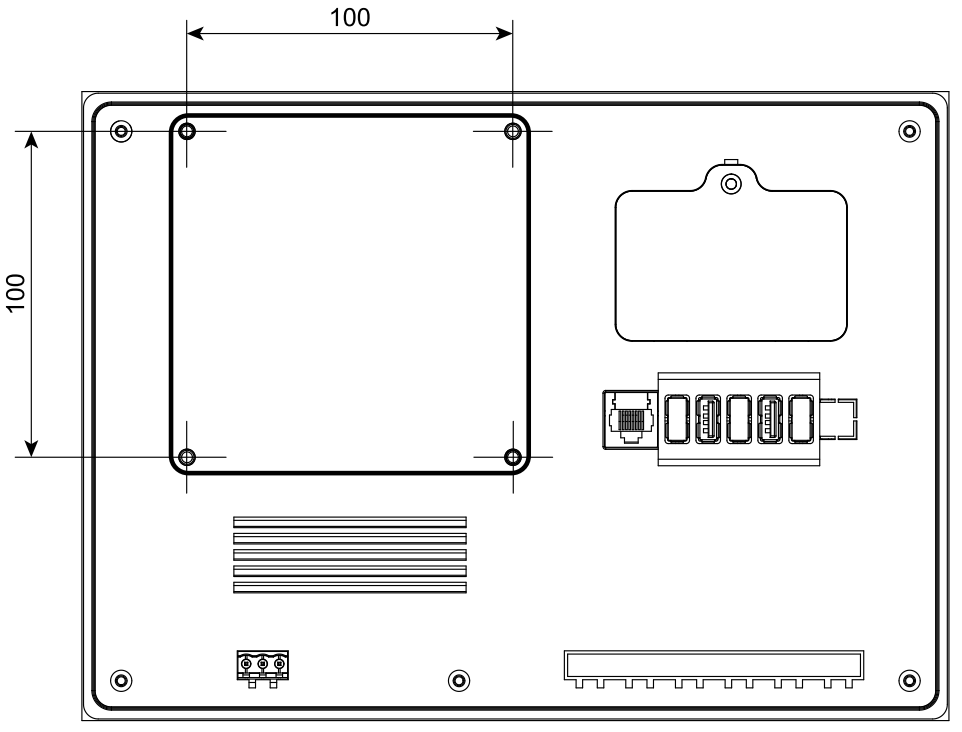

**Рисунок 4.4 – Установочные размеры для крепления на стену**

### <span id="page-11-0"></span>**5 Подключение**

### <span id="page-11-1"></span>**5.1 Подключение внешних связей**

Сечение проводов, подключаемых к панели при монтаже, должно быть от 0,25 (AWG 23) до 0,5 (AWG 20) мм2.

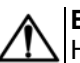

### **ВНИМАНИЕ**

Не следует укладывать сигнальные провода в один жгут или короб с силовыми проводами. Для защиты цепей от влияния внешних наводимых помех рекомендуется применять экранированные кабели.

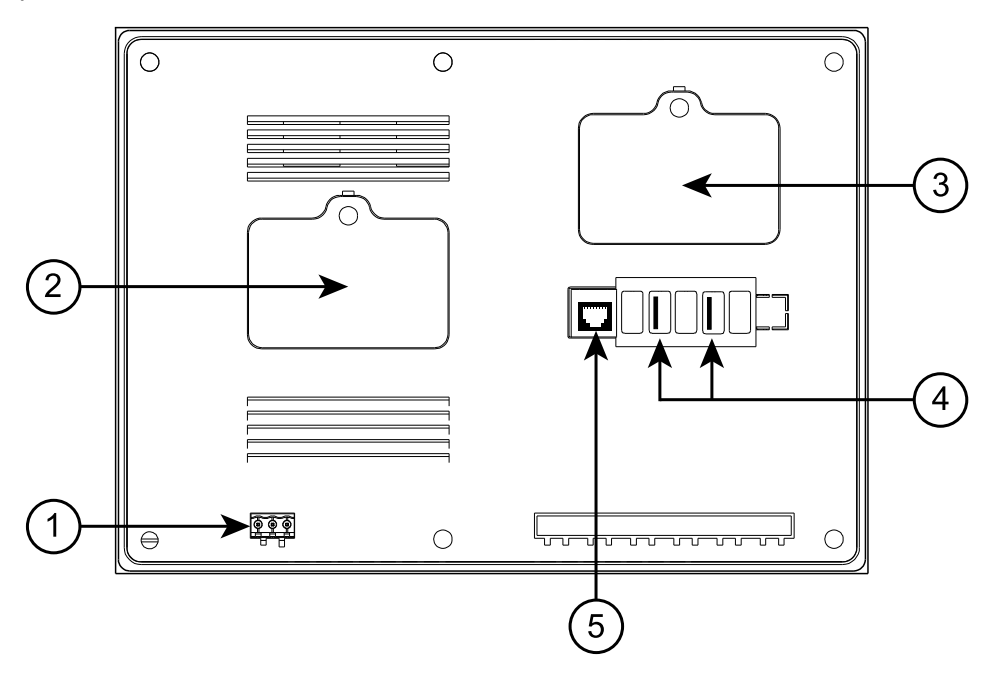

**Рисунок 5.1 – Внешний вид задней стороны прибора**

На задней поверхности прибора расположены:

- 1. Разъемный клеммный соединитель питания для подключения прибора к питающей сети.
- 2. Отсек для аккумуляторных батарей.
- 3. Отсек со слотом для SIM-карты (размер micro-SIM) для работы по сети GSM.
- 4. Два соединителя интерфейсов USB Host (USB A) для подключения к прибору устройств ввода (клавиатура, мышь).
- 5. Соединитель интерфейсов RJ45 (8P8C) для подключения прибора к сети по интерфейсу Ethernet.

### <span id="page-11-2"></span>**5.1.1 Подключение питания**

Питание прибора следует осуществлять от локального блока питания подходящей мощности с усиленной изоляцией, установленного совместно с прибором в шкафу электрооборудования.

Перед началом подключения питания следует установить в панель аккумуляторные батареи ICR18650 из комплекта поставки:

- 1. Открутить крепежный винт и снять защитную крышку аккумуляторного отсека.
- 2. Вставить две аккумуляторные батареи ICR18650, соблюдая полярность.
- 3. Надеть защитную крышку и закрутить крепежный винт.

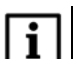

#### **ПРИМЕЧАНИЕ**

Если не соблюдена полярность установки аккумуляторных батарей, то на панели загорится индикатор красного цвета. Индикатор будет постоянно гореть до тех пор, пока не будет соблюдена правильная полярность установки аккумуляторных батарей.

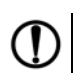

### **ПРЕДУПРЕЖДЕНИЕ**

Не допускается подача внешнего питания на прибор при горящем индикаторе красного цвета на лицевой части панели оператора.

Аккумуляторные батареи заряжаются автоматически от внешнего источника постоянного питания прибора в процессе эксплуатации. Во время зарядки аккумуляторных батарей панель сохраняет работоспособность.

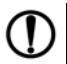

#### **ПРЕДУПРЕЖДЕНИЕ**

Не допускается эксплуатация панели при отсутствии или неисправности аккумуляторных батарей.

На задней стороне корпуса панели расположены клеммы для подключения питания (24 В) и функционального заземления (FG). Схема подключения питания представлена на рисунке.

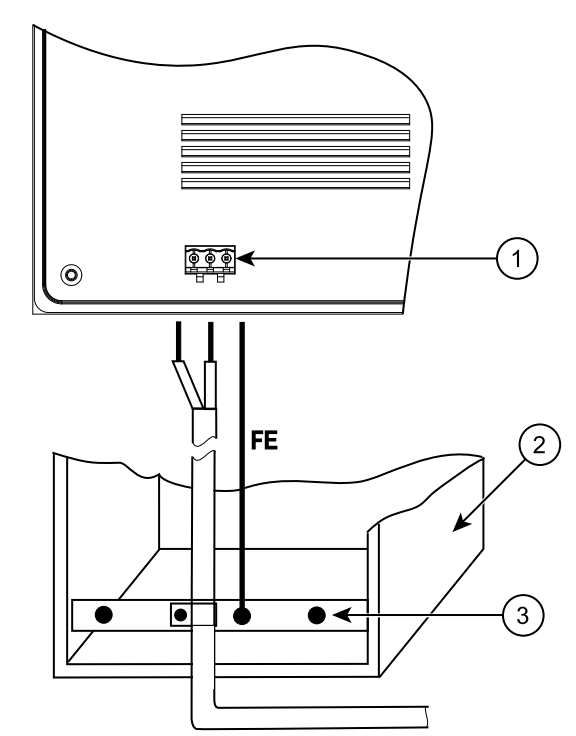

#### **Рисунок 5.2 – Подключение выравнивающего потенциалы защитного заземления**

На рисунке цифрами указаны:

- 1. Клемма функционального заземления на панели.
- 2. Коммутационный шкаф.
- 3. Общая шина функционального заземления (FE).

#### **ПРЕДУПРЕЖДЕНИЕ**

Во время подключения кабеля питания к панели оператора следует соблюдать полярность.

### **ВНИМАНИЕ**

Для функционального заземления требуется наличие отдельного электрически независимого заземлителя. Функциональное заземление служит только для обеспечения работы оборудования, но не для обеспечения электробезопасности. Не допускается соединение панели с другими приборами по клеммам функционального заземления без использования заземлителя. **Присоединение защитного заземления к клемме функционального заземления категорически запрещается.**

#### **Таблица 5.1 – Назначение контактов соединителя питания**

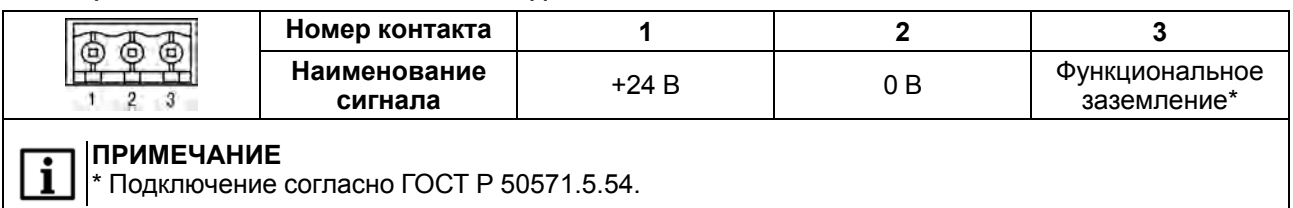

### <span id="page-13-0"></span>**5.1.2 Подключение по интерфейсу Ethernet**

Прибор подключается к интерфейсу Ethernet восьмижильным кабелем «витая пара» категории 5 10/100BASE-T/TX. На кабель устанавливаются оконечные соединители без экрана. Ответная часть кабеля подключается к Ethernet-коммутатору, к сетевой плате ПК или к иному оборудованию. Интерфейс Ethernet поддерживает функцию автоматического определения типа кабеля (перекрестный или прямой) – Auto MDI-X. Схемы прямого и перекрестного кабелей для соединения прибора по сети Ethernet представлены на рисунках ниже:

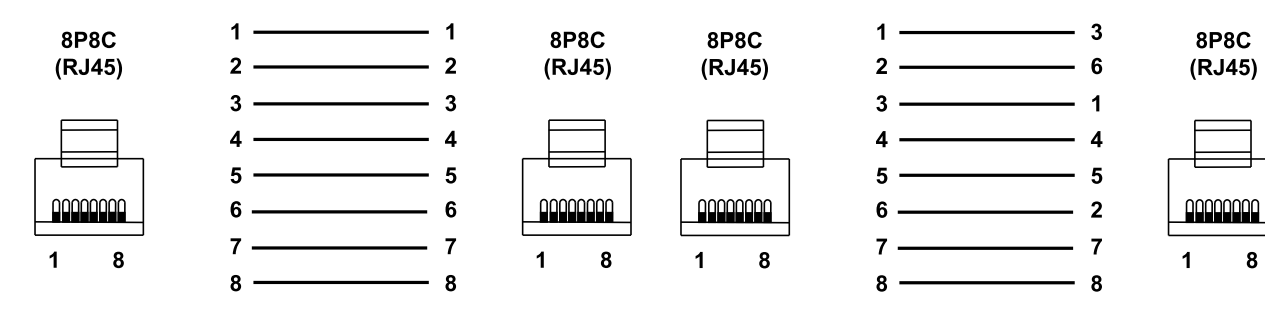

#### **Рисунок 5.3 – Схема прямого кабеля для соединения прибора по сети Ethernet**

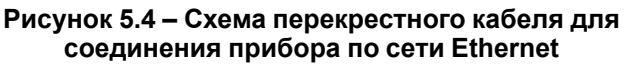

Назначение контактов соединителя LAN (Ethernet) приведено в таблице ниже:

#### **Таблица 5.2 – Назначение контактов соединителя LAN (Ethernet)**

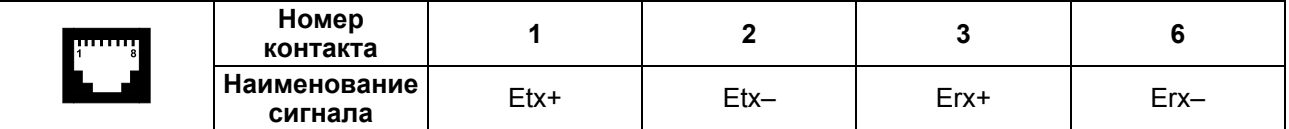

### <span id="page-13-1"></span>**5.1.3 Подключение по интерфейсу USB Host**

С помощью интерфейса USB Host к панели можно подключить внешние устройства ввода (клавиатура, мышь и др.) с разъемом типа USB A.

Назначение контактов соединителя USB Host (USB A) приведено в таблице ниже:

#### **Таблица 5.3 – Назначение контактов соединителя USB Host (USB A)**

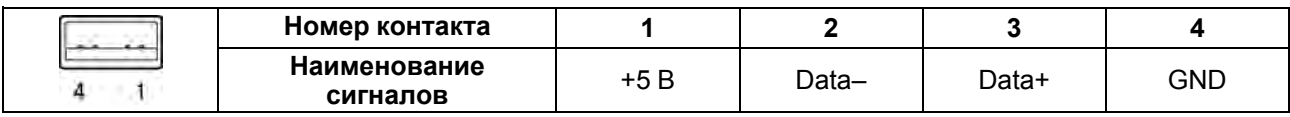

### <span id="page-13-2"></span>**5.1.4 Подключение SIM-карты**

На задней части панели расположен слот для установки SIM-карты размера micro-SIM для работы мобильной связи и доступа панели к сети Интернет по технологии 3G.

### **ПРЕДУПРЕЖДЕНИЕ**

SIM-карту следует устанавливать только при отсутствии внешнего питания.

Для установки SIM-карты в слот следует:

- 1. Открутить крепежный винт и снять защитную крышку.
- 2. Откинуть фиксирующую металлическую скобу согласно указанному на ней направлению.
- 3. Вставить SIM-карту в пазы слота контактами вниз, соблюдая положение ключа.
- 4. Закрыть фиксирующую металлическую скобу.
- 5. Установить защитную крышку и закрутить крепежный винт.

### <span id="page-14-0"></span>**5.2 Пробный пуск**

Если прибор находился длительное время при температуре ниже –20 °С, то перед включением и началом работ с прибором следует выдержать прибор в помещении с температурой, соответствующей рабочему диапазону, в течение 30 минут.

Перед подачей питания на прибор следует проверить уровень заряда аккумуляторных батарей, устанавливаемых в прибор, правильность подключения напряжения питания и его уровень:

- напряжение питания на аккумуляторных батареях должно быть не менее 3,2 В на каждом элементе;
- при напряжении ниже 10 В работа прибора не гарантируется (прибор прекращает функционировать, но не выходит из строя);
- в случае превышения напряжения питания уровня 48 В возможен выход прибора из строя.

### <span id="page-14-1"></span>**5.3 Помехи и методы их подавления**

На работу прибора могут оказывать влияние внешние помехи:

- возникающие под действием электромагнитных полей (электромагнитные помехи), наводимые на сам прибор и на линии связи с внешним оборудованием;
- возникающие в питающей сети.

Для уменьшения влияния электромагнитных помех рекомендуется:

- обеспечить надежное экранирование сигнальных линий, электрически изолировать экраны от внешнего оборудования на протяжении всей трассы и подсоединить к заземленному контакту щита управления;
- устанавливать прибор в металлическом шкафу, внутри которого не должно быть никакого силового оборудования, корпус шкафа должен быть заземлен.

Для уменьшения помех, возникающих в питающей сети, рекомендуется:

- монтируя систему, в которой работает панель, учитывать правила организации эффективного заземления и прокладки заземленных экранов;
- все заземляющие линии и экраны прокладывать по схеме «звезда» с обеспечением хорошего контакта к заземляемому элементу;
- заземляющие цепи должны быть выполнены проводами наибольшего сечения.

### <span id="page-15-0"></span>**6 Устройство**

### <span id="page-15-1"></span>**6.1 Принцип действия**

Структурная схема панели представлена на рисунке ниже:

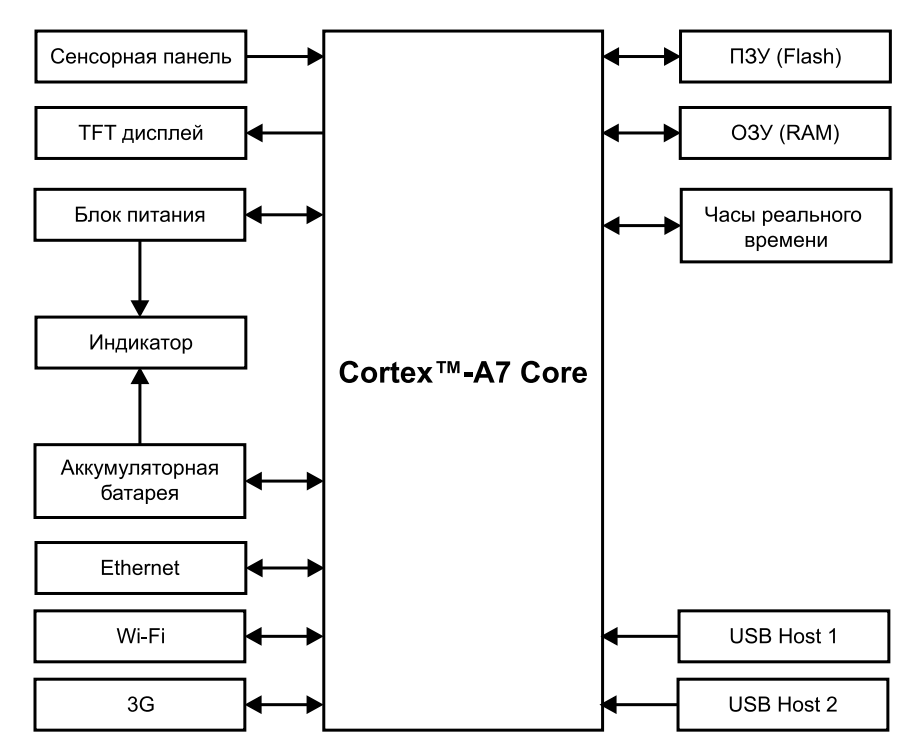

**Рисунок 6.1 – Структурная схема панели**

Аппаратная платформа прибора построена на 32-разрядном RISC-процессоре ARM Cortex™-A7 Core.

Панель подключается к сети с помощью интерфейса Ethernet, беспроводных технологий Wi-Fi или 3G.

Веб-страница отображается и управляется на цветном TFT IPS дисплее конструктивно совмещенном с сенсорной панелью емкостного типа, чувствительной к прикосновениям.

Прибор оснащен часами реального времени с резервным питанием от литиевого элемента питания. В случае отключения питания прибора часы реального времени продолжают функционировать. В случае отключения внешнего источника питания прибор автоматически переходит на работу от установленных аккумуляторных батарей. Полного заряда аккумуляторных батарей в среднем хватает на два часа автономной работы устройства при нормальных климатических условиях. Следует учесть, что с понижением температуры время автономной работы панели значительно снижается. При восстановлении подачи внешнего питающего напряжения прибора аккумуляторные батареи заряжаются автоматически.

### <span id="page-15-2"></span>**6.2 Сенсорный экран**

Сенсорный экран емкостного типа предназначен для ввода и отображения информации. Управление осуществляется путем нажатия на экран или с помощью жестов. Экран допускает до 10 одновременных точек нажатия (multi-touch).

### **ПРИМЕЧАНИЕ**

Веб-сервер должен поддерживать технологию multi-touch.

### **ВНИМАНИЕ**

Чтобы избежать ухудшения качества изображения на экране прибора, следует регулярно протирать сенсорный экран и избегать его загрязнения. Можно использовать специализированные защитные покрытия для емкостных дисплеев.

### <span id="page-15-3"></span>**6.3 Индикация**

На лицевой стороне прибора расположен двухцветный индикатор. Значения цветов индикатора приведены в таблице ниже:

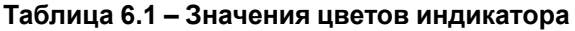

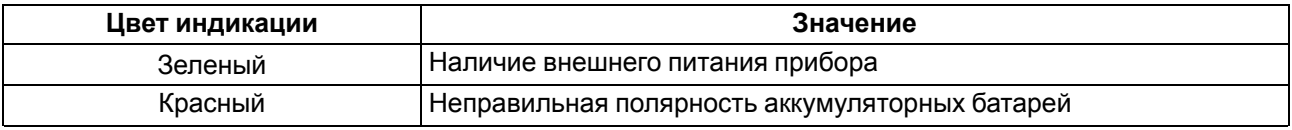

### <span id="page-17-0"></span>**7 Эксплуатация и конфигурирование**

### <span id="page-17-1"></span>**7.1 Включение/выключение**

После подачи внешнего питания панель загружается в течение 60 секунд, первые 30 секунд после включения на панели отображается черный экран.

После загрузки панель автоматически переходит в рабочий режим (см. [раздел 7.3](#page-23-0)). Во время загрузки стартового экрана панели можно перейти в меню настроек (см. [раздел 7.2\)](#page-17-2).

#### **Сервисная кнопка**

В левой части информационной панели (слева от поля даты и времени) расположена невидимая сервисная кнопка. Нажатие сервисной кнопки вызывает диалоговое окно с командами **Перезагрузка** и **Выключение**.

Панель выключается только после отключения внешнего питания. Команда **Выключение** с поданным внешним питанием перезагрузит панель.

#### **Аппаратный сброс**

В случае некорректной работы или зависания панели можно провести аппаратный сброс устройства с помощью кнопки сброса, расположенной на боковой поверхности прибора (см. [рисунок 7.1](#page-17-3)).

Для аппаратного сброса следует нажать на кнопку в углублении панели пластиковым штоком из комплекта поставки или любым другим неметаллическим предметом подходящего диаметра. После нажатия произойдет аппаратный сброс панели. Если подано внешнее питание, то панель перезагрузится, в противном случае – выключится.

<span id="page-17-3"></span>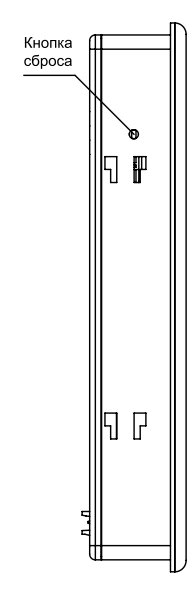

**Рисунок 7.1 – Кнопка сброса**

### <span id="page-17-2"></span>**7.2 Настройка**

<span id="page-17-4"></span>Меню настроек может быть вызвано только при загрузке панели. Для перехода в меню настроек следует во время загрузки **три раза** нажать на стартовый экран. С настройками по умолчанию стартовый экран представлен на рисунке ниже:

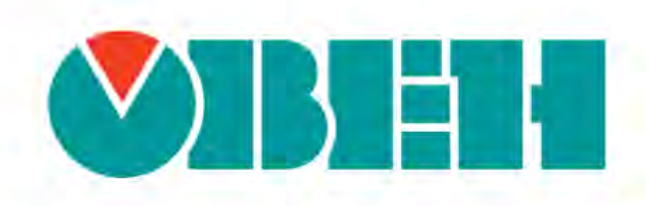

Нажмите три раза на экран для входа в меню настроек

**Рисунок 7.2 – Стартовый экран**

При отсутствии действий во время отображения стартового экрана панель автоматически перейдет в рабочий режим.

Для входа в меню настроек прибора следует ввести пароль и нажать кнопку **Вход**.

Пароль по умолчанию – *owen*.

Пароль можно изменить или удалить в меню настроек.

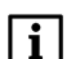

#### **ПРИМЕЧАНИЕ**

В случае утраты пароля для доступа следует использовать мастер-пароль. Мастер-паролем являются шесть последних цифр заводского номера панели. После ввода мастер-пароля сбрасываются ранее введенные веб-страницы, пароль и изображение стартового экрана. После сброса для входа в меню настроек следует использовать пароль по умолчанию.

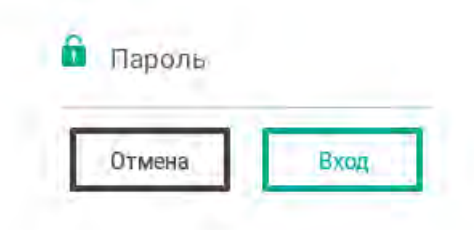

**Рисунок 7.3 – Ввод пароля**

После ввода пароля отобразится меню настроек.

#### **Таблица 7.1 – Структура меню настроек**

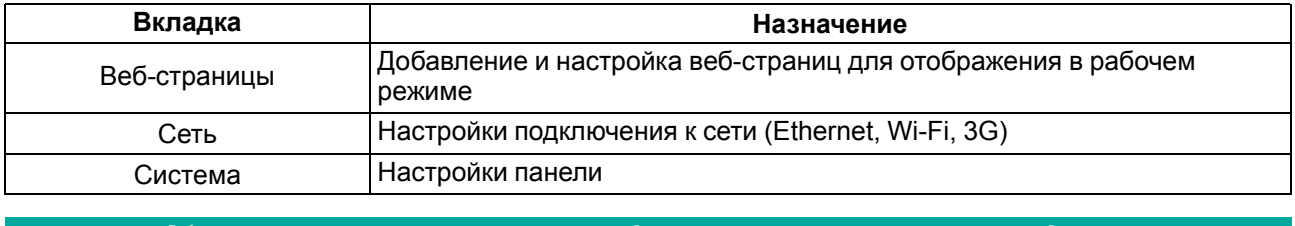

#### **Рисунок 7.4 – Внешний вид вкладок меню настроек**

Для перехода в рабочий режим из меню настроек следует нажать кнопку **«** в верхней левой части экрана.

### <span id="page-18-0"></span>**7.2.1 Веб-страницы**

На вкладке Веб-страницы настраиваются веб-страницы для отображения в рабочем режиме.

Чтобы добавить веб-страницу, следует нажать кнопку **Добавить Веб-страницу**. Откроется окно для ввода параметров:

- **Название** имя вкладки в рабочем режиме;
- **URL** сетевое местонахождение ресурса (IP-адрес или доменное имя);
- **Кнопки навигации** отображение стрелок навигации в рабочем режиме (подробнее см. [раздел](#page-23-0) [7.3](#page-23-0));
- **Отображать страницу** отображение веб-страницы в рабочем режиме. Для всех отображаемых страниц автоматически генерируются кнопки перехода с названиями страниц в нижней части экрана. Название текущей открытой страницы подчеркивается.

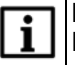

#### **ПРИМЕЧАНИЕ**

Если задана только одна веб-страница, в рабочем режиме ее название не отображается.

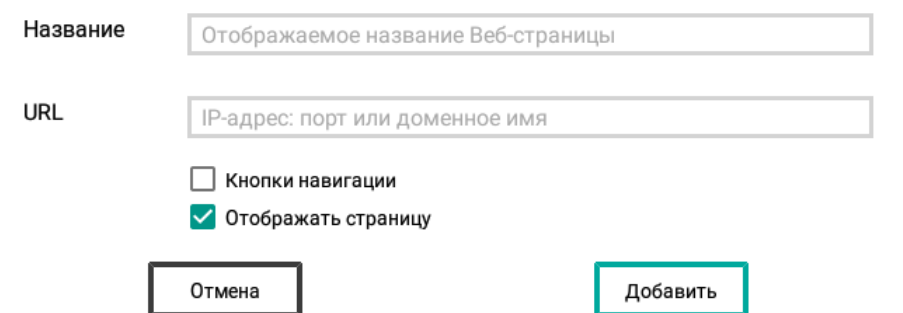

### **Рисунок 7.5 – Окно добавления веб-страницы**

После ввода параметров следует нажать кнопку **Добавить**. Веб-страница начнет отображаться в списке.

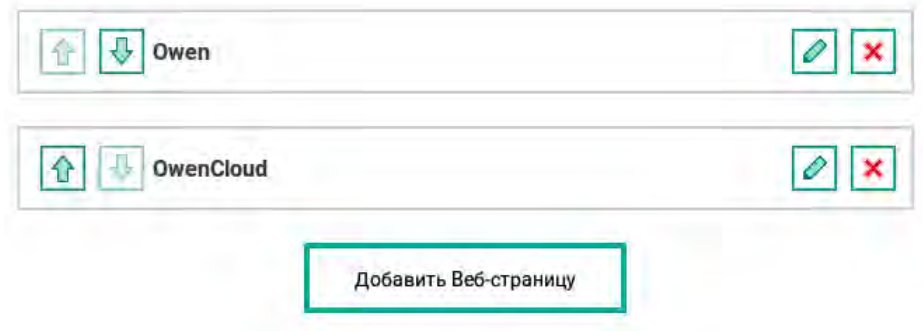

**Рисунок 7.6 – Список добавленных веб-страниц**

После добавления для веб-страницы становятся доступны другие действия:

**Таблица 7.2 – Действия для добавленных веб-страниц**

| Кнопка | Действие                                                                                    |
|--------|---------------------------------------------------------------------------------------------|
|        | Изменить положение веб-страницы в списке и положение ее кнопки<br>перехода в рабочем режиме |
|        | Редактировать настройки веб-страницы                                                        |
| ×      | Удалить веб-страницу                                                                        |

### <span id="page-19-0"></span>**7.2.2 Сеть**

Во вкладке Сеть настраиваются параметры подключения к сети (Ethernet, Wi-Fi, 3G). Для перехода к сетевым настройкам следует нажать **Открыть меню настройки**.

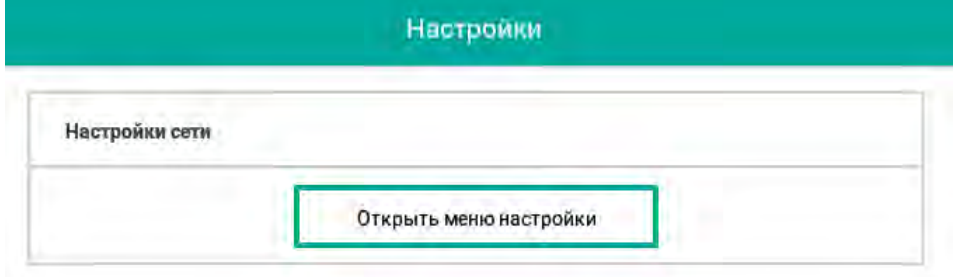

**Рисунок 7.7 – Вкладка Сеть в меню настроек**

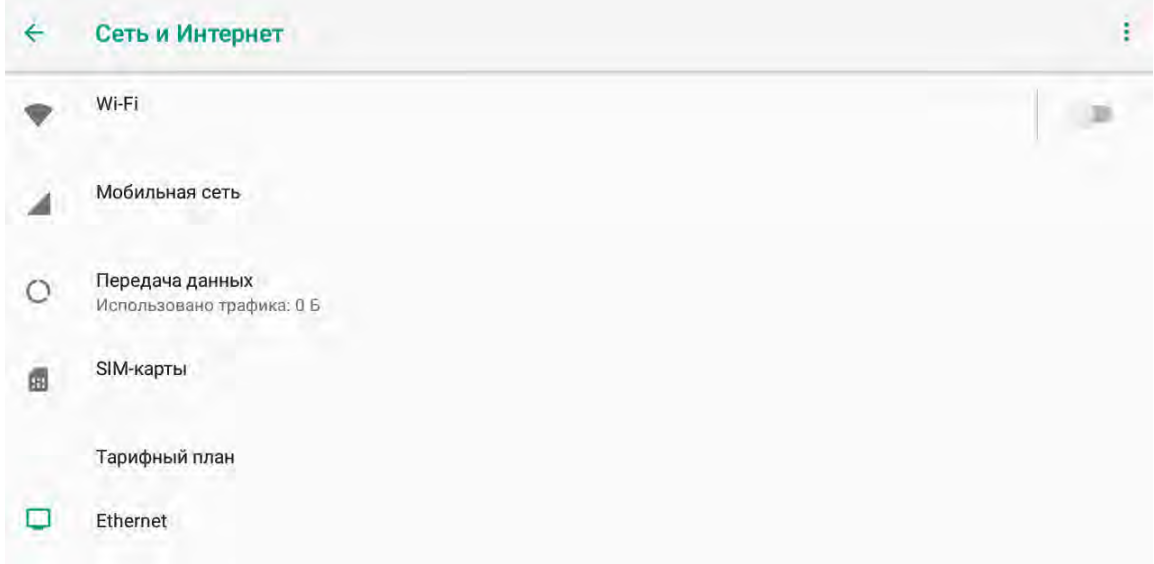

#### **Рисунок 7.8 – Меню настроек «Сеть и Интернет»**

Приоритет интерфейсов при одновременном подключении к сети следующий:

- 1. Ethernet.
- 2. Wi-Fi.
- 3. 3G.

### **Ethernet**

Основная настройка **Тип соединения** заключается в выборе динамического (DHCP) или статического (Static) IP-адреса. В случае выбора динамического IP-адреса и наличия в сети DHCP-сервера панель автоматически получает по сети IP-адрес и другие параметры для работы.

В случае выбора статического IP-адреса требуется задать все доступные настройки. Для переключения между параметрами следует использовать скроллинг. Доступные настройки статического IP-адреса:

- **IP-адрес** IP-адрес;
- **Префикс сети** длина префикса маски подсети (короткая запись маски подсети, определяющая количество бит порции сети. Для маски подсети 255.255.255.0 префикс маски равен 24);
- **DNS адрес** адрес DNS сервера;
- **Шлюз** адрес шлюза.

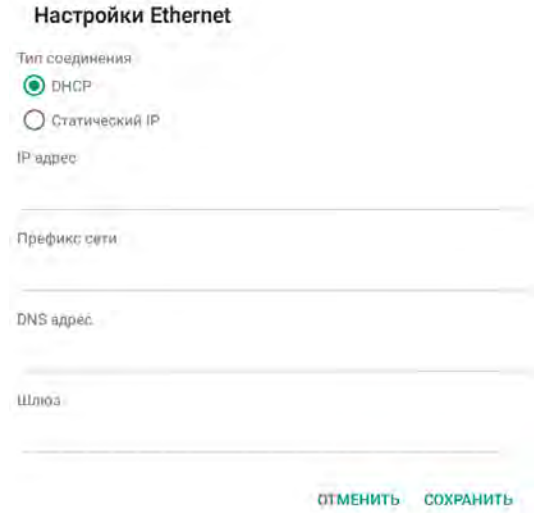

**Рисунок 7.9 – Окно настройки Ethernet**

После ввода настроек следует нажать кнопку **Сохранить**.

### **Wi-Fi**

Для подключения по беспроводной сети Wi-Fi следует включить сеть, передвинув ползунок в значение **ВКЛ**, и выбрать требуемую точку доступа из предложенных. Если точка доступа защищена паролем, то следует ввести пароль. После подключения панель запоминает настройки доступа к точке, что отображается в списке пометкой **Сохранено**.

В списке все точки доступа сопровождаются пиктограммой силы сигнала. Если точка доступа защищена паролем, то рядом с названием точки стоит соответствующая пиктограмма. После подключения к точке доступа появляются пометки о наличии доступа и работе сети.

#### **3G**

Для доступа к сети по технологии 3G требуется установить в панель SIM-карту (см. [раздел 5.1.4\)](#page-13-2). После установки SIM-карты и перезагрузки панели на экране появится диалоговое окно о разрешении использования SIM-карты.

Для настройки доступа к сети следует выбрать раздел меню **Мобильная сеть**, где устанавливаются параметры доступа к сети Интернет от оператора сотовой связи (как правило, параметры доступа к сети предустановлены по умолчанию оператором сотовой связи).

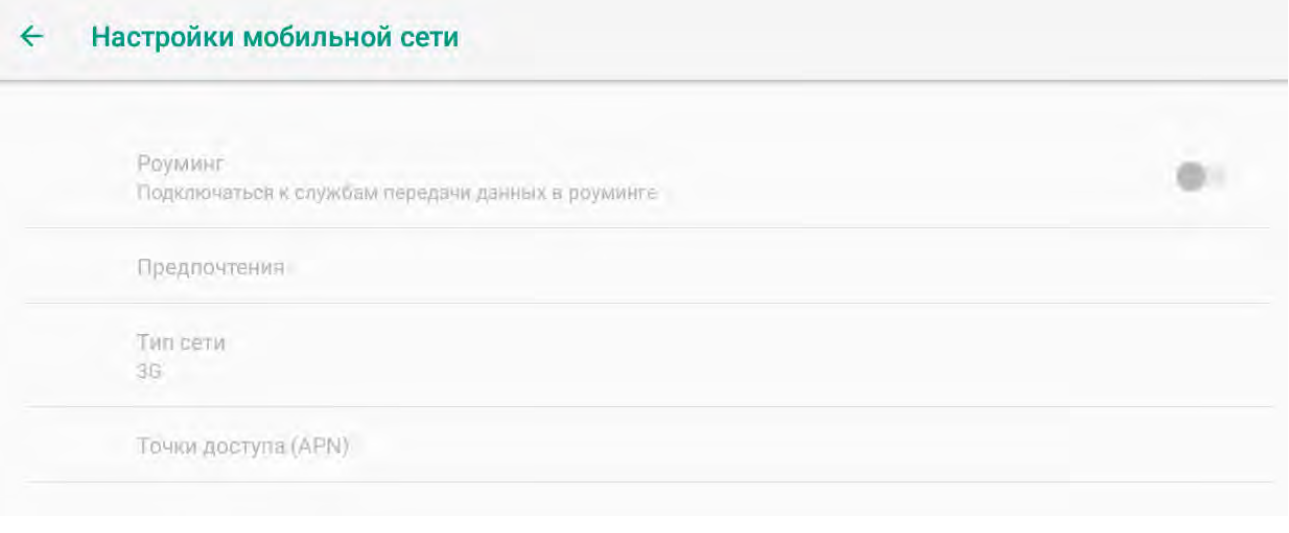

**Рисунок 7.10 – Меню настроек мобильной сети**

В разделе меню **SIM-карты** можно посмотреть параметры вставленной SIM-карты.

#### **Сброс**

Для сброса сетевых настроек следует нажать кнопку  $\frac{1}{2}$  в верхнем правом углу экрана меню настроек и выбрать **Сбросить настройки Wi-Fi, мобильного Интернета и Bluetooth**.

### <span id="page-21-0"></span>**7.2.3 Система**

Во вкладке Система настраиваются:

• **Яркость экрана** – с помощью ползунка можно изменить яркость подсветки экрана (по умолчанию яркость экрана имеет максимальное значение);

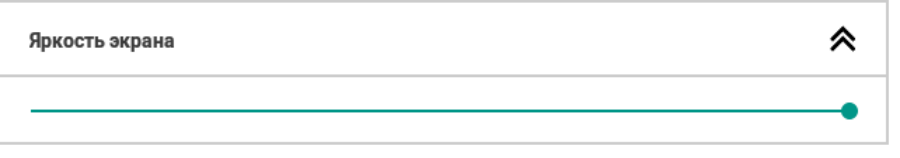

**Рисунок 7.11 – Вид меню Яркость экрана**

• **Стартовый экран** – можно добавить URL изображения, которое будет отображаться во время запуска панели (см. [рисунок 7.2](#page-17-4)). Изображение загружается по ссылке и сохраняется в панели. После успешной загрузки будет отображена пиктограмма изображения. Требования к изображению: разрешение 400 × 200 пикселей, формат PNG;

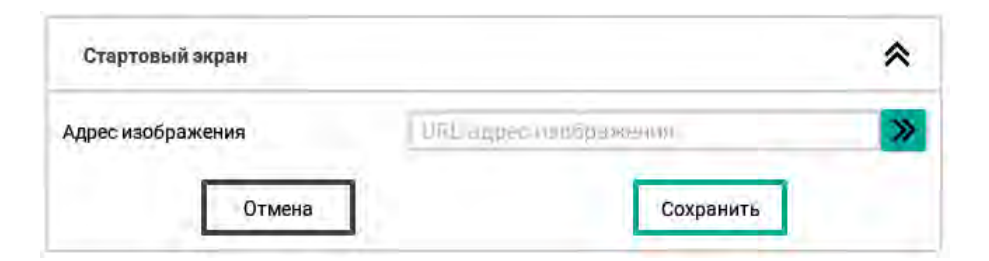

**Рисунок 7.12 – Вид меню Стартовый экран**

• **Пароль** – можно изменить или отключить пароль для доступа в меню настроек;

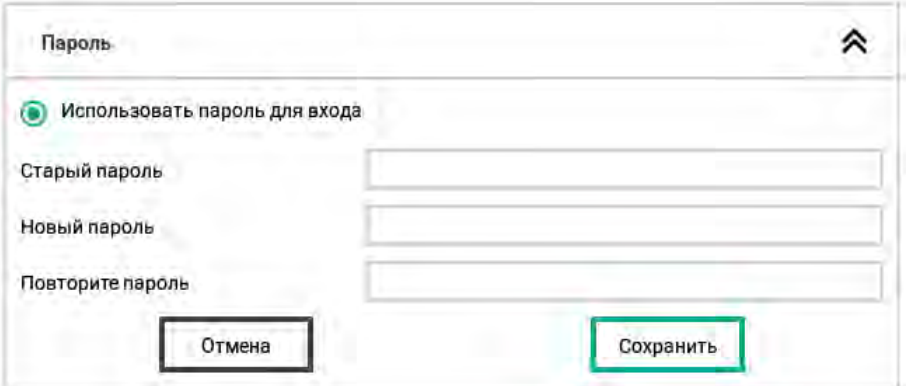

### **Рисунок 7.13 – Вид меню Пароль**

• **Дата и время** – настройка текущих времени и даты, которые отображаются на информационной панели в верхней части экрана;

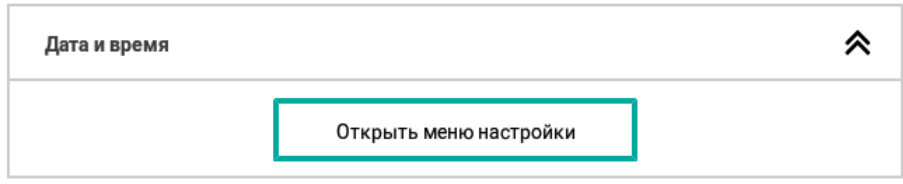

**Рисунок 7.14 – Меню настроек Дата и время**

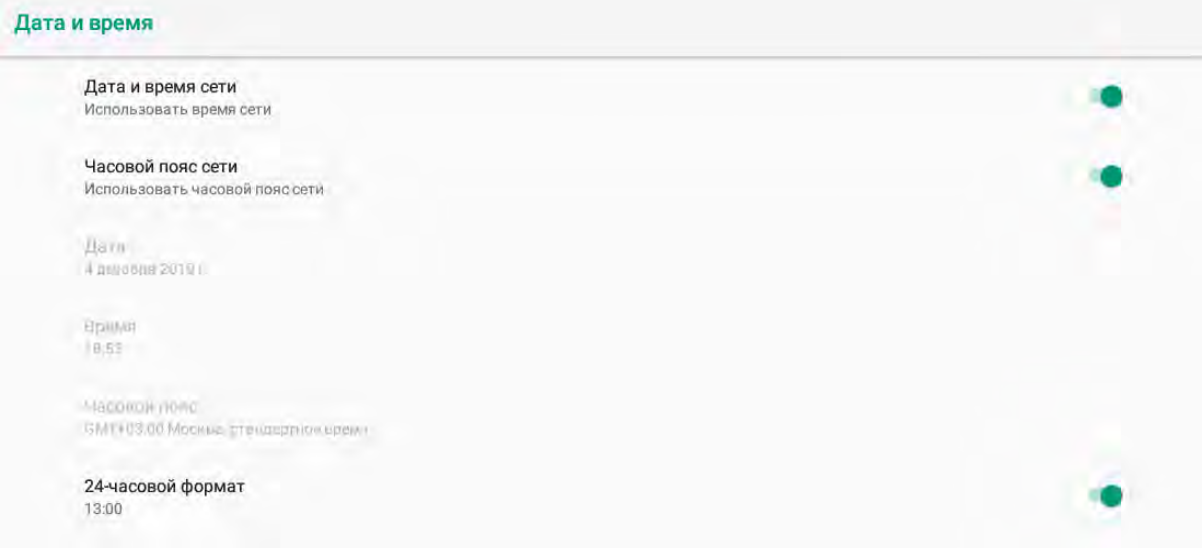

**Рисунок 7.15 – Вид меню Дата и время**

• **Информация об устройстве** – отображение версии прошивки, серийного номера и модификации панели;

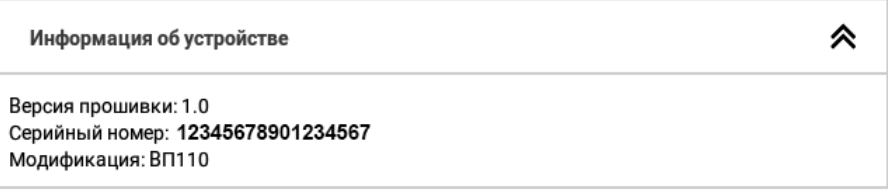

**Рисунок 7.16 – Вид меню Информация об устройстве**

• **Сброс настроек** – можно удалить добавленные вкладки и сбросить изображение стартового экрана и пароль до настроек по умолчанию.

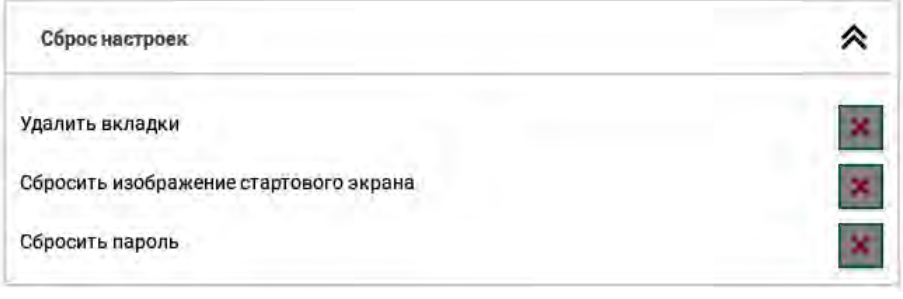

**Рисунок 7.17 – Вид меню Сброс настроек**

Для настройки следует раскрыть нужную вкладку панели нажатием на кнопку  $\vee$ .

### <span id="page-23-0"></span>**7.3 Рабочий режим**

В рабочем режиме панель отображает заданные веб-страницы, которые можно переключать с помощью вкладок в нижней части экрана. Название текущей открытой вкладки подчеркивается. Названия вкладок задаются пользователем в меню настроек **Веб-страницы → Название** (см. [раздел](#page-18-0) [7.2.1\)](#page-18-0).

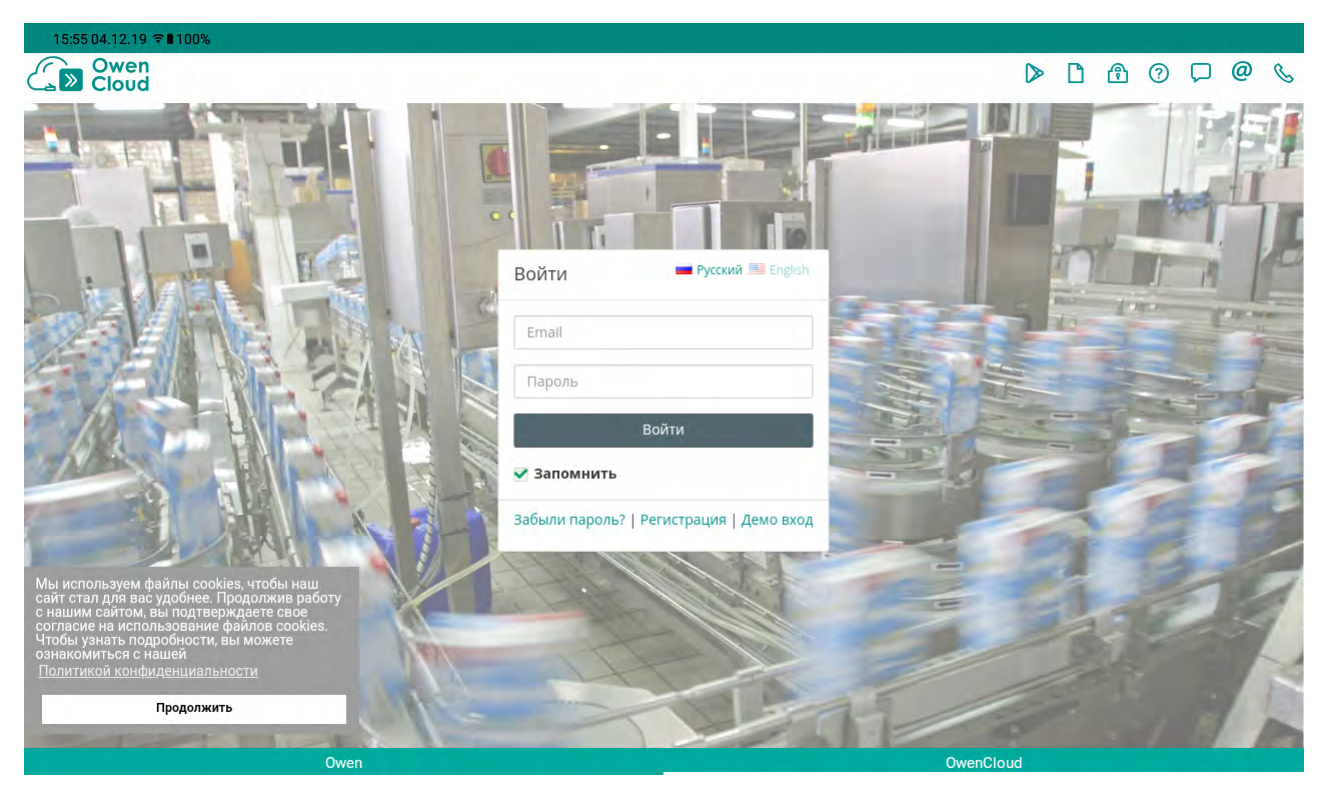

**Рисунок 7.18 – Рабочий режим панели**

Если для веб-страницы в меню настроек были включены кнопки навигации, то с помощью стрелок и В нижних углах экрана можно переходить на страницу назад или вперед соответственно.

В верхней части экрана находится информационная панель, на которой отображаются:

- невидимая сервисная кнопка для выключения и перезагрузки панели, обведена пунктиром на [рисунке 7.19](#page-24-0) (см. [раздел 7.1](#page-17-1));
- текущее время и дата;
- статус подключения к сети (см. [таблицу 7.3\)](#page-24-1);
- <span id="page-24-0"></span>• заряд батареи.

### 15:40 04.12.19 ₹ 1100%

#### **Рисунок 7.19 – Информационная панель**

### <span id="page-24-1"></span>**Таблица 7.3 – Статус подключения к сети**

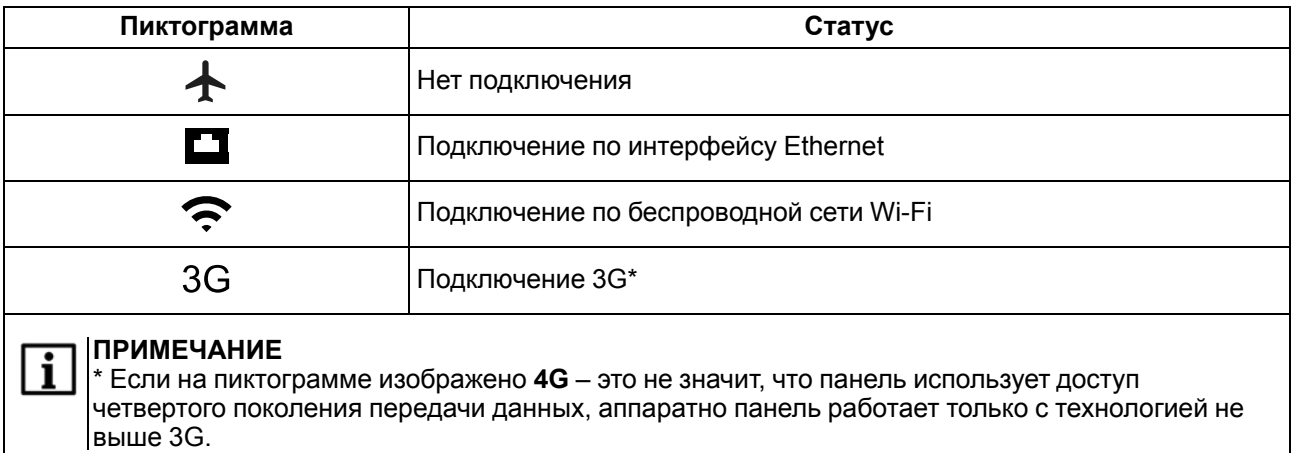

### <span id="page-25-0"></span>**8 Техническое обслуживание**

Во время выполнения работ по техническому обслуживанию прибора следует соблюдать требования безопасности из [раздела 3](#page-8-0).

Техническое обслуживание прибора проводится не реже одного раза в 6 месяцев и включает следующие процедуры:

- проверка крепления прибора;
- проверка винтовых соединений;
- удаление пыли и грязи с клеммника прибора.

### <span id="page-25-1"></span>**9 Маркировка**

На корпус прибора нанесены:

- наименование прибора;
- степень защиты корпуса по ГОСТ 14254;
- напряжение и частота питания;
- потребляемая мощность;
- класс защиты от поражения электрическим током по ГОСТ 12.2.007.0;
- знак соответствия требованиям ТР ТС (ЕАС);
- страна-изготовитель;
- заводской номер прибора и год выпуска.
- На потребительскую тару нанесены:
	- наименование прибора;
	- знак соответствия требованиям ТР ТС (ЕАС);
	- страна-изготовитель;
	- заводской номер прибора и год выпуска.

### <span id="page-25-2"></span>**10 Упаковка**

Упаковка прибора производится в соответствии с ГОСТ 23088-80 в потребительскую тару, выполненную из коробочного картона по ГОСТ 7933-89.

Упаковка прибора при пересылке почтой производится по ГОСТ 9181-74.

### <span id="page-25-3"></span>**11 Транспортирование и хранение**

Прибор следует транспортировать в закрытом транспорте любого вида в транспортной таре поштучно или контейнерах. В транспортных средствах тару следует крепить согласно правилам, действующим на соответствующих видах транспорта.

Условия транспортирования должны соответствовать условиям 5 ГОСТ 15150 при температуре окружающего воздуха от –20 до +60 °С с соблюдением мер защиты от ударов и вибраций.

Условия хранения в таре на складе изготовителя и потребителя должны соответствовать условиям 1 ГОСТ 15150. В воздухе не должны присутствовать агрессивные примеси.

Прибор следует хранить на стеллажах.

### <span id="page-26-0"></span>**12 Комплектность**

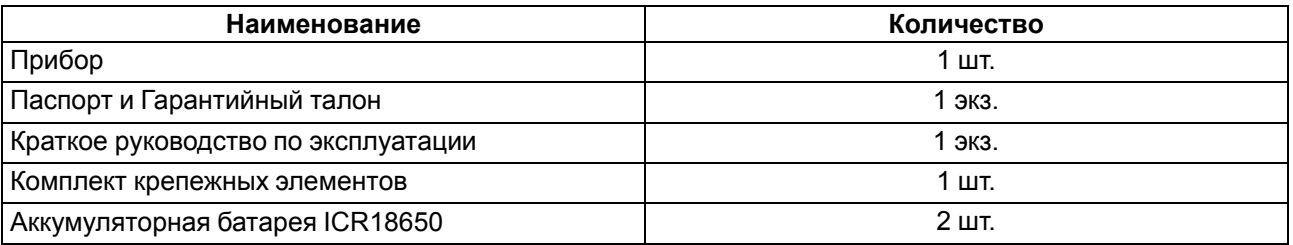

### **ПРИМЕЧАНИЕ**

ī

Изготовитель оставляет за собой право внесения дополнений в комплектность прибора.

### <span id="page-26-1"></span>**13 Гарантийные обязательства**

Изготовитель гарантирует соответствие прибора требованиям ТУ при соблюдении условий эксплуатации, транспортирования, хранения и монтажа.

Гарантийный срок эксплуатации – **2 года** со дня продажи.

В случае выхода прибора из строя в течение гарантийного срока при соблюдении условий эксплуатации, транспортирования, хранения и монтажа предприятие-изготовитель обязуется осуществить его бесплатный ремонт или замену.

Порядок передачи прибора в ремонт содержится в паспорте и в гарантийном талоне.

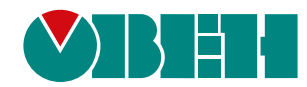

Россия, 111024, Москва, 2-я ул. Энтузиастов, д. 5, корп. 5 тел.: +7 (495) 641-11-56, факс: (495) 728-41-45 тех. поддержка 24/7: 8-800-775-63-83, support@owen.ru отдел продаж: sales@owen.ru www.owen.ru 1-RU-45944-1.20